#### **QRG – BULK REGISTRATION**

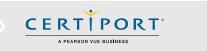

Bulk Registration is a process that allows a **Teacher** to create numerous Certiport **Test Candidate** profiles at once. When used as instructed, this process will save time, promote uniformity, and reduce data entry errors. To use the Bulk Registration feature, you must already be associated to a Certiport Authorized Testing Center and be designated as a <u>Teacher</u> in addition to any other roles you may already have.

#### **File Creation Process**

This process will involve typing a list inside of Microsoft Excel, then exporting it as a special file type called **Unicode Text**. Converting the spreadsheet to this file type allows it to keep track of all the rows and columns by instead using tabs to make that same sequence delimitation, which is then in a format that we can seamlessly import to our database. Whether you are entering 10, 100, or 1000 users, this process will be the same.

| A | A             | В       | C                     | D      |
|---|---------------|---------|-----------------------|--------|
| 1 | Liddane       | Layne   | lliddane@example.net  | 123456 |
| 2 | Janssen Alice |         | ajanssen@example.net  | 123457 |
| 3 | Kianu         | Kai     | kkianu@example.net    | 123458 |
| 4 | Bensin        | Braxton | bbensin@example.net   | 123459 |
| 5 | Bensin        | Brianna | bbensin2@example.net  | 123455 |
| 6 | Atkinson      | Hailey  | hatkinson@example.net | 123454 |

The example above is showing 6 records with all the required fields and employing one optional field (the Student ID in Column D). The **first name**, **last name**, **and email fields are required** (A, B, and C), however columns D through G are optional. If you do not use any optional columns please leave them blank. Additionally, if for example you were using the optional field G (User Name) but no other optional fields, please enter it in D and leave the other columns blank (do not skip columns).

Column A: Last Name
Column B: First Name
Column C: Email

 Column D: Student ID (optional unless your CATC is employing <u>Exam Launch Requirements – see</u> <u>QRG</u>)

• Column E: Alternate Name (optional)

Column F: Voucher (optional)Column G: User Name (optional)

**Note:** Do not include headers (column/row/field descriptions) in your worksheet. If you are using Office 2010, please delete the extra worksheets created by default before completing the next steps (Office 2013, 2016, and 2019/365 only make one worksheet).

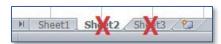

If you are unsure of what information to include in the optional fields please call in to **Certiport**, or have the **Test Candidate** manually add that information after the Bulk Registration process is completed.

 Open Excel and enter the necessary information that you would like included in the profiles. If you include the voucher field you must ensure the voucher has not been previously assigned, and that it is entered exactly as issued (with dashes). The Login Information, User Name and Password, will be automatically generated during this process.

The User Name (Login) will be derived from the First and Last Names. If the optional Alternate Name field has a value, it will be based on that instead. If a User Name is specified, the value must contain ASCII\* characters, and will be used only if that User Name doesn't already exist. If it does exist, a modified User Name will still be generated based on the value you entered. Once the User Name is created it can't be changed, however the password can be changed by the Test Candidate at any time.

**Note:** You may not use any double-byte or extended characters in the **First Name** and/or **Last Name** fields.

\*\*ASCII: Basically, this would include ANY character that is not A through Z. Dashes, tildes, apostrophes, and non-English characters would be prime examples of restricted types. Extra or erroneous spaces will also cause issues with the delimitation. If you must include such characters, you need to follow the instructions pertaining to the creation of a Unicode formatted file as outlined below.

 Exporting as Unicode: Inside Excel, click on File and then Save As. Change the Save as Type to Unicode Text. Save the file to your desktop (the file name can be left default).

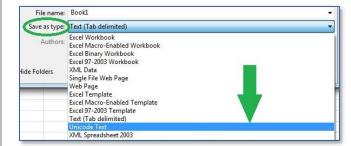

# **Teacher Login and Setup**

For the next steps, please ensure that you turn off all pop-up blocker features in your browser. This includes ones that may be built in to the browser, as well as all third-party toolbars such as Google, Yahoo, etc. which must also be disabled or uninstalled before proceeding.

- Navigate to <u>www.certiport.com</u> and click **Login**. Enter your Certiport credentials and click **Login**.
- Click in the dropdown menu at the top of the screen and ensure your <u>role</u> is currently set to **Teacher**.

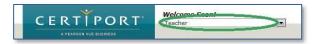

www. certiport.com

#### **QRG – BULK REGISTRATION**

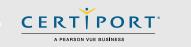

Then click on the Bulk Registration tab.

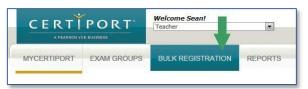

# **Uploading the Unicode File**

Once you have created your Unicode file, it is time to upload your data to Certiport. It is essential that all steps are followed exactly or you will not be able to recover the automatically generated information.

 Using the Bulk Registration page that you navigated to in the previous steps, ensure that your Center is set in the Organization dropdown, and verify that your address is appearing correctly as well.

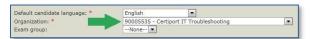

You may pre-associate every profile created with an Exam Group. If you already have an Exam Group created, simply select it from the dropdown on this page. Pre-association to an Exam Group here does not mean that the group number will automatically be paired with any given test taken by the candidate. The group number will still need to be selected from the dropdown menu when launching every exam.

2. Next, click on the **Browse** button in the Import section and locate the Unicode file you previously saved to your desktop.

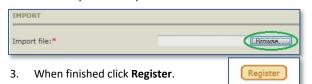

 A success notification will appear in the bottom lefthand corner of the screen if it accepted your results.
You can click "View the results" or "save the results".

Note: Print or save the results for future reference. SUCCESS: 2 Candidates. View the results or save the results.

**Note:** It is important to click on the **Save the results** link here. There will not be another chance to access this list so you must view or save it now. Saving the results will be in a text file, viewing the results will allow you to print the results or print to a file. To avoid registering a candidate twice, please do not repeat this process if something goes wrong, contact Certiport first.

| Note: Print or save the results for future reformed. View Results" Screer |         |  |               |  |             |              |               |         |  |  |  |
|---------------------------------------------------------------------------|---------|--|---------------|--|-------------|--------------|---------------|---------|--|--|--|
| LastName                                                                  |         |  | AlternateName |  |             | Password     | VoucherStatus |         |  |  |  |
| Jason                                                                     | Tester  |  |               |  | T.Jason0513 | T.Jason05131 |               | 0000001 |  |  |  |
| Jason                                                                     | Testers |  |               |  | C.Jason0513 | C.Jason05131 |               | 0000002 |  |  |  |

### **Completing the Registration**

Additional information is required before testing after employing the **Bulk Registration** feature. Failure to do so may inhibit or prevent official correspondence to the test candidate, as well as fulfillment of certificates.

 After you have submitted your file and retrieved your list of User Names and Passwords, please instruct each Test Candidate to log in to their newly created profiles at <a href="www.certiport.com">www.certiport.com</a> to complete the registration process. Items such as the birthdate, address, email, secret questions, and program registration will all need to be manually appended to what was automatically entered via Bulk Registration.

#### **FAQ**

Q: Can we export from Excel to a CSV (comma separated variable) file?

A: No. CSV and Unicode files are the same except that one uses commas to distinguish where one field ends and the next one begins (delimitation), and the other uses tabs. We found that the Unicode format produced less errors after parsing (removing the commas or tabs), and was more compatible with proper names around the world, so we ended support for the CSV format.

# **Contacting Support**

**Find Answers Online** 

Test Candidates: 888.999.9830, Opt. 2

(M - F 6am to 5pm MT)

Customerservices@certiport.com

**CATC Customer Service:** 888.999.9830, Opt. 3

(M - F 7am to 5pm MT)

CATC Technical Support: 888.999.9830, Opt. 1

(M – F 6am to 5pm MT)

www.certiport.com